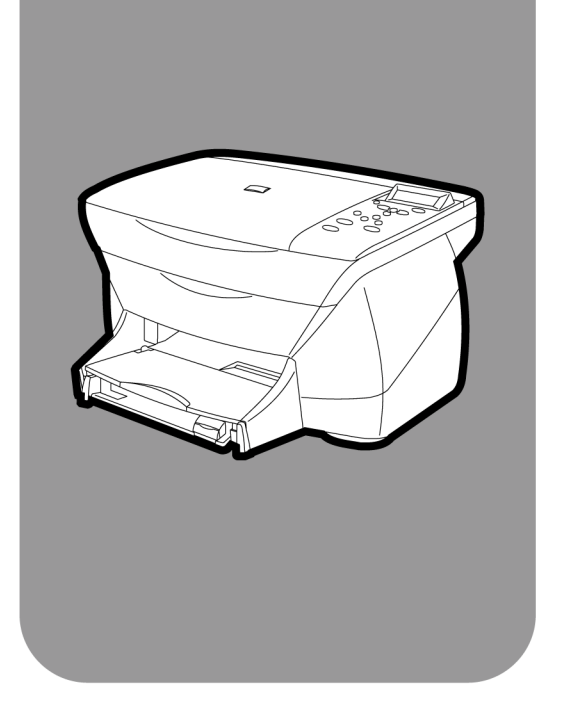

# **hp psc 700 series**

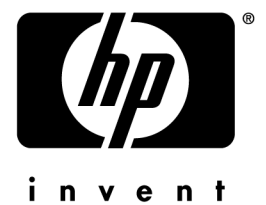

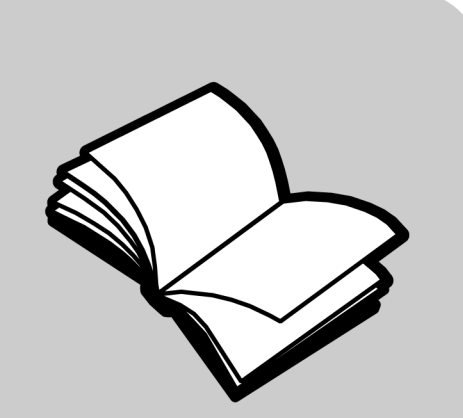

**Macintosh Users Your Basic Guide**

#### ©Copyright Hewlett-Packard Company 2001

All rights are reserved. No part of the document may be photocopied, reproduced, or translated to another language without the prior written consent of Hewlett-Packard Company.

Portions Copyright © 1989-2001 Palomar Software Inc. The HP PSC 700 Series includes printer driver technology licensed from Palomar Software, Inc. www.palomar.com

Copyright © 1999-2001 Apple Computer, Inc.

Apple, the Apple logo, Mac, Mac logo, Macintosh, and Mac OS are trademarks of Apple Computer, Inc., registered in the U.S. and other countries.

Publication number: C6736-90144

First edition: March 2001

Printed in U.S.A., Mexico, Germany, or Singapore

#### Notice

The information contained in this document is subject to change without notice and should not be construed as a commitment by the Hewlett-Packard Company.

**Hewlett-Packard assumes no responsibility for any errors that may appear in this document, nor does it make expressed or implied warranty of any kind with regard to this material, including, but not limited to, the implied warranties of merchantability and fitness for a particular purpose.** The Hewlett-Packard Company shall not be liable for incidental or consequential damages in connection with, or arising out of the furnishing, performance, or use of this document and the program material which it describes.

**Note:** Regulatory information can be found in the "[Technical information](#page-42-0)" section.

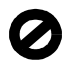

It is not lawful in many places to make copies of the following items. When in doubt, check with a legal representative first.

- Governmental paper or documents:
	- Passports
	- Immigration papers
	- Selective service papers
	- Identification badges, cards, or insignias
- Governmental stamps:
	- Postage stamps
	- Food stamps
- Checks or drafts drawn on Governmental agencies
- Paper currency, traveler's checks, or money orders
- Certificates of deposit
- Copyrighted works

#### **Safety Information**

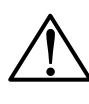

To prevent fire or shock hazard, do not expose this product to rain or any type of moisture.

Always follow basic safety precautions when using this product to reduce risk of injury from fire or electric shock.

#### **WARNING: Potential Shock Hazard**

**WARNING**

- **1** Read and understand all instructions in the Setup **Poster**
- **2** Use only a grounded electrical outlet when connecting the unit to a power source. If you do not know whether the outlet is grounded, check with a qualified electrician.
- **3** Observe all warnings and instructions marked on the product.
- **4** Unplug this product from wall outlets before cleaning.
- **5** Do not install or use this product near water or when you are wet.
- **6** Install the product securely on a stable surface.
- **7** Install the product in a protected location where no one can step on or trip over the line cord, and where the line cord will not be damaged.
- **8** If the product does not operate normally, see the online Troubleshooting help.
- **9** No operator-serviceable parts inside. Refer servicing to qualified service personnel.
- **10** Use in a well-ventilated area.

# **Contents**

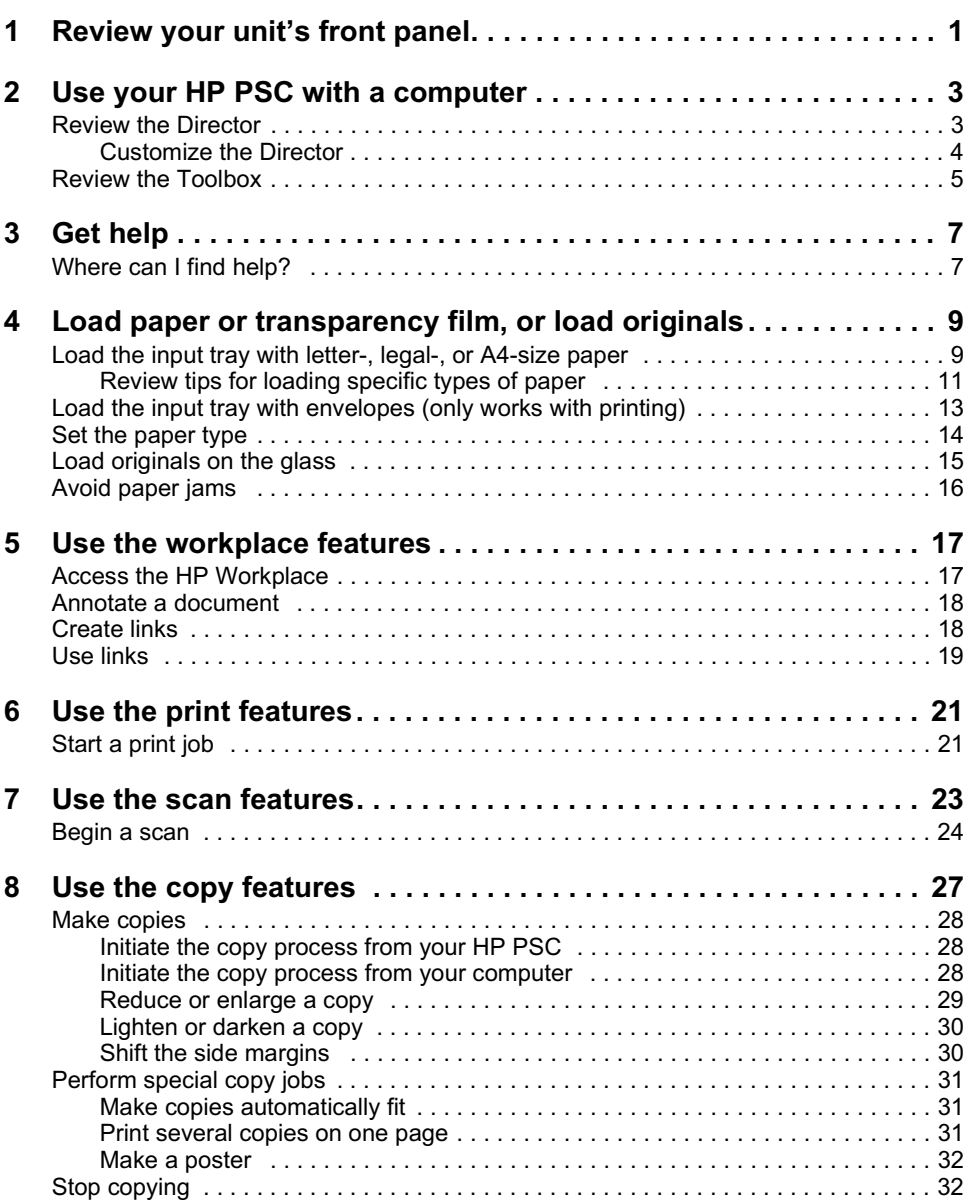

the company of the company of the company of the

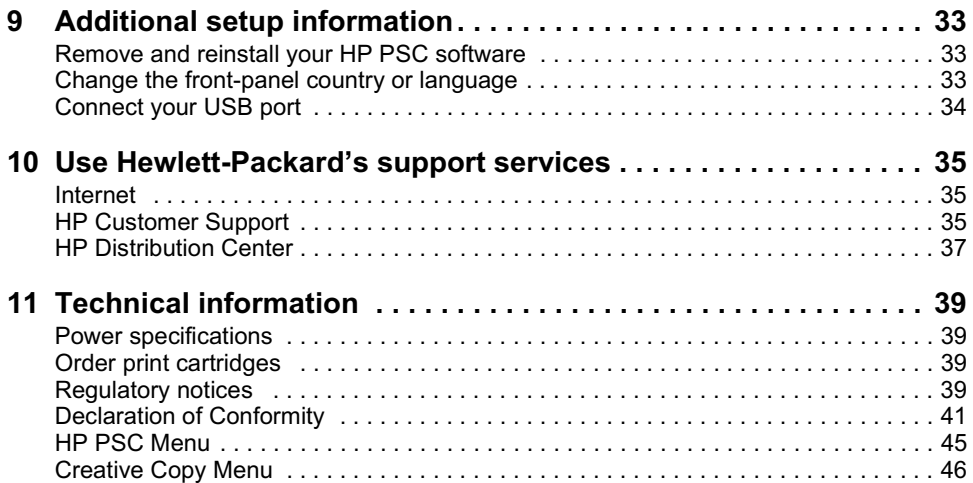

<u> 1979 - Antonio Antonio Alemania e pre</u>

# <span id="page-4-0"></span>Review your unit's front panel

You can perform many functions using either the front panel or the HP PSC 700 Series software. The method you choose may depend on the function you need to perform, or it may depend on which is the most convenient.

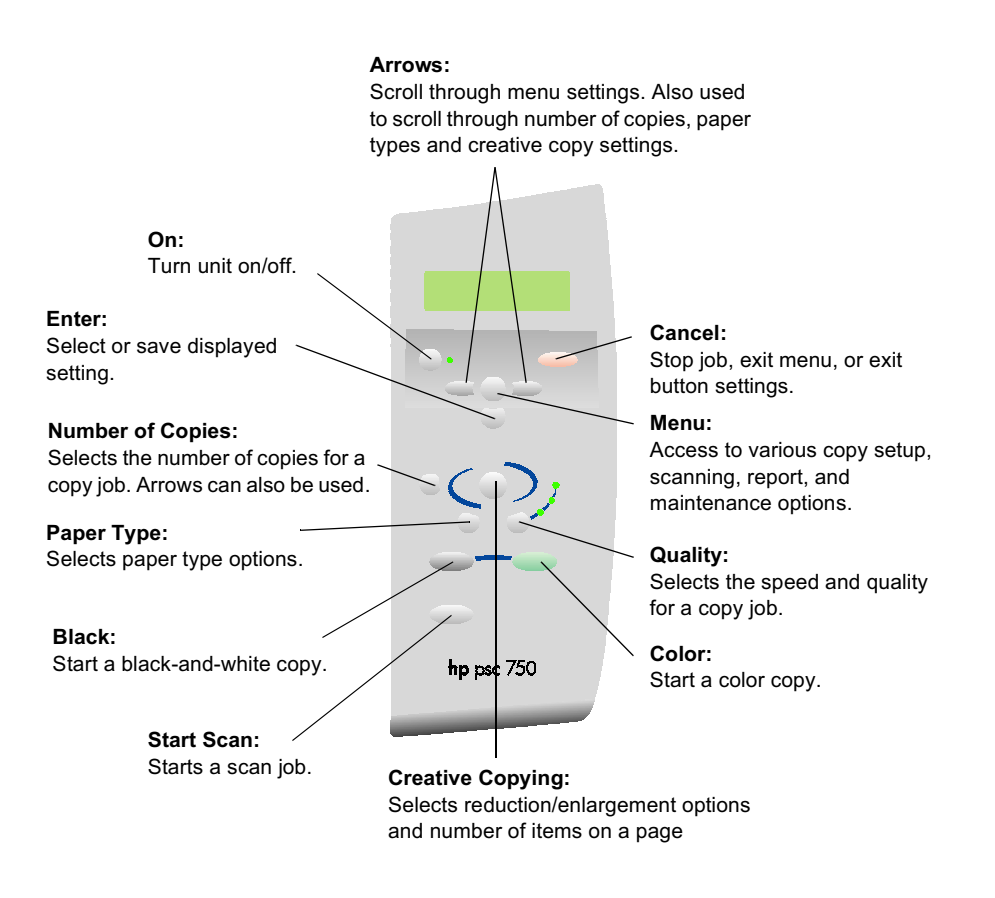

Even if you do not connect your HP PSC to a computer (also called stand-alone use), you can use the front panel to process copy jobs. You can change a wide variety of settings using the front-panel buttons and menu system. Depending on your model, your front panel may look slightly different from the diagram.

# <span id="page-6-0"></span>Use your HP PSC with a computer

If you connect your HP PSC to a computer, you can work from the front panel or from the HP PSC 700 Series software.

For comprehensive information, see the fully searchable Onscreen Guide. To access the guide, go to the Director, click Tools, and choose View Onscreen Guide.

# **Review the Director**

The Director is available through the desktop shortcut.

• Double-click the **HP Director** shortcut on the desktop.

It provides centralized access to all the capabilities of the HP all-in-one software.

The Director dynamically displays only the buttons that pertain to the attached HP PSC. You can customize the buttons that are displayed by clicking the Customize button. For more information, see ["Customize the Directo](#page-7-0)r."

The following graphic shows some of the features available through the Director. Consult the legend for a brief explanation of a specific feature.

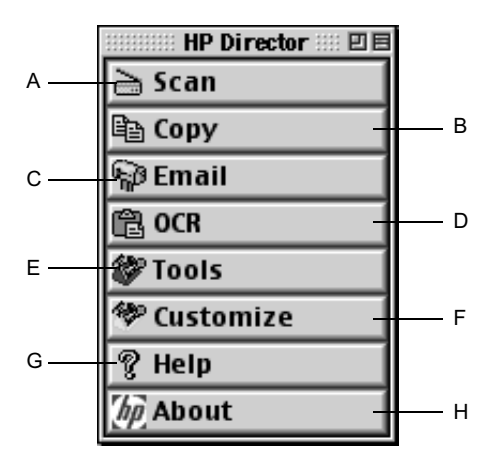

#### *Chapter 2—Use your HP PSC with a computer 3*

<span id="page-7-0"></span>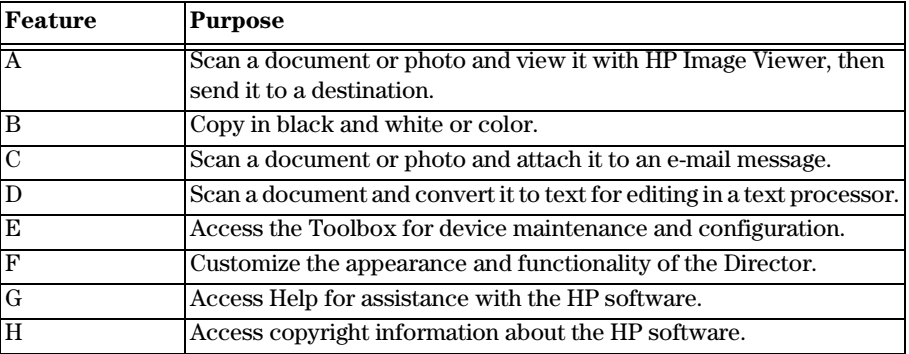

## **Customize the Director**

You can customize the Director to display different functions.

**1** In the Director, click **Customize**.

The HP Director Customization dialog box appears.

**2** In the **Customization** tab, check the box next to the buttons you want to display on the Director Toolbar.

**TIP** To display all buttons, click display all.

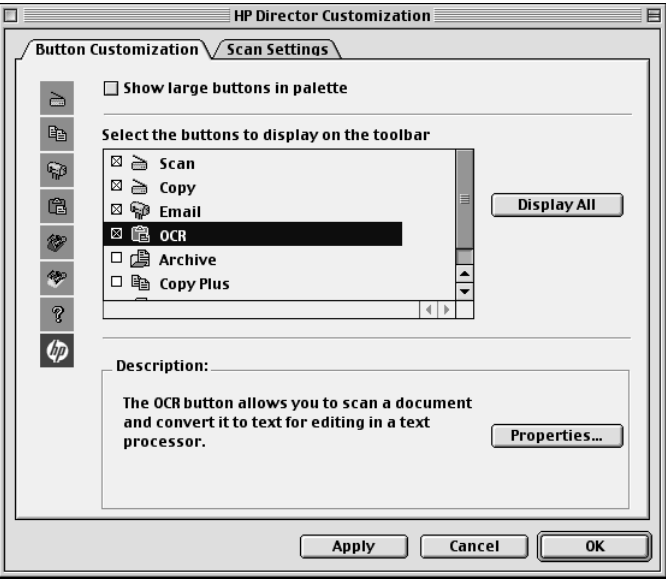

<span id="page-8-0"></span>**3** After you have selected the buttons, click **Apply**, and then click **OK** to close the dialog box.

# **Review the Toolbox**

The Toolbox allows you to choose and configure your HP PSC.

➤ To access the Toolbox, go to the Director, and click **Tools**.

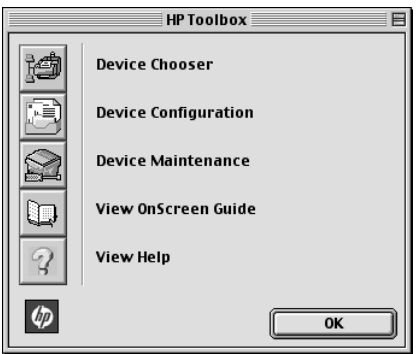

The Toolbox provides access to the following functions.

- **Device Chooser** opens the Chooser.
- **Device Configuration** opens the HP All-in-One Device Settings dialog box. This dialog box allows you to specify configuration options for the HP PSC.
- **View OnScreen Guide** displays the Onscreen Guide. The Onscreen Guide provides information on how to operate and maintain your HP PSC.
- **View Help** displays the Help. The Help provides a help system containing information on using your HP all-in-one software.

*Chapter 2—Use your HP PSC with a computer 5* 

3

# <span id="page-10-0"></span>**Get help**

For comprehensive information, see the fully searchable Onscreen Guide. To access the guide, go to the Director, click Tools, and choose View Onscreen Guide.

# Where can I find help?

For hardware and setup information:

• See the *HP PSC 700 Series: Setup Poster*. The printed Setup Poster comes in the box with your unit.

For software information:

- See the *HP PSC 700 Series: Onscreen Guide*.
- To access the Onscreen Guide, go to the Director, click Help, then click on Onscreen Guide. To access Help, go to the Director, click Tools, and then click View Help from the HP Toolbox dialog box.

For technical support:

• See the HP OfficeJet support website at www.officejetsupport.com

4

# <span id="page-12-0"></span>Load paper or transparency film, or load originals

You can print and copy onto a variety of transparency films and paper types, weights, and sizes. It is important, however, that you choose the right paper and make sure that it is not damaged.

For comprehensive information, see the fully searchable Onscreen Guide. To access the guide, go to the Director, click Tools, and choose View Onscreen Guide.

# Load the input tray with letter-, legal-, or A4-size paper

For best results, adjust the paper settings each time you change paper types or paper sizes. For more information, see ["Set the paper typ](#page-17-0)e."

**1** Pull out the bottom (input) tray, and slide the paper-width and -length adjusters to their outermost positions.

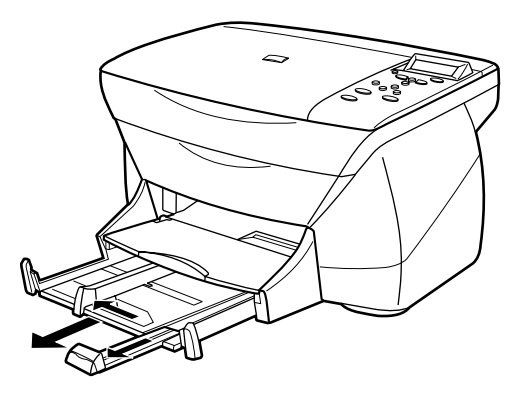

- **2** Tap the stack on a flat surface to even the edges of the paper, and then check the paper for the following:
	- Make sure it is free of rips, dust, wrinkles, and curled or bent edges.
	- Make sure all the paper in the stack is the same size and type, unless you are working with photo paper.
- **3** Insert paper into the input tray, print-side down and letterhead or top of page first, until it stops.

*Chapter 4—Load paper or transparency film, or load originals 9*

**4** Slide the paper-width and -length adjusters in until they stop at the edges of the paper, and be sure that the paper stack lies flat in the input tray and fits under the tab of the paper-length adjuster.

Do not overfill the input tray as this may cause paper jams.

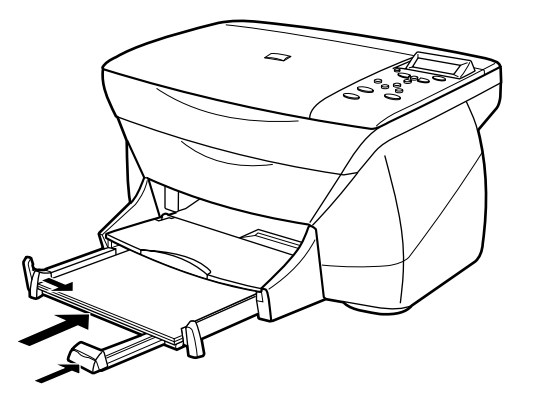

**5** Push the input tray back in until it stops.

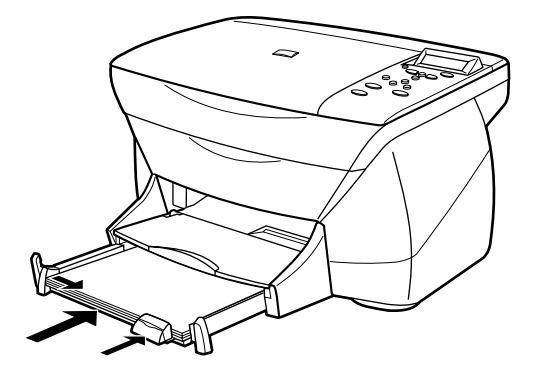

*<sup>10</sup> Chapter 4—Load paper or transparency film, or load originals*

<span id="page-14-0"></span>**6** To prevent printed paper from possibly falling off the tray, fully extend the outputtray extender.

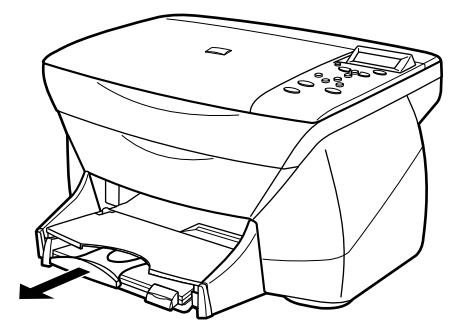

# Review tips for loading specific types of paper

The following table provides guidelines for loading certain types of paper and film. For best results, adjust the paper settings each time you change paper types and paper sizes. For more information, see ["Set the paper typ](#page-17-0)e".

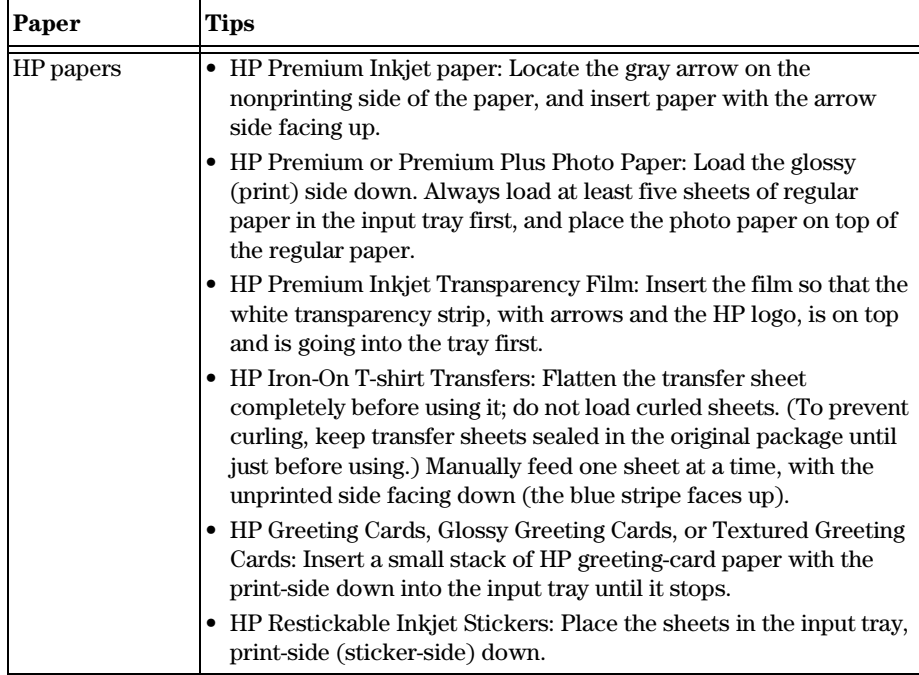

<span id="page-15-0"></span>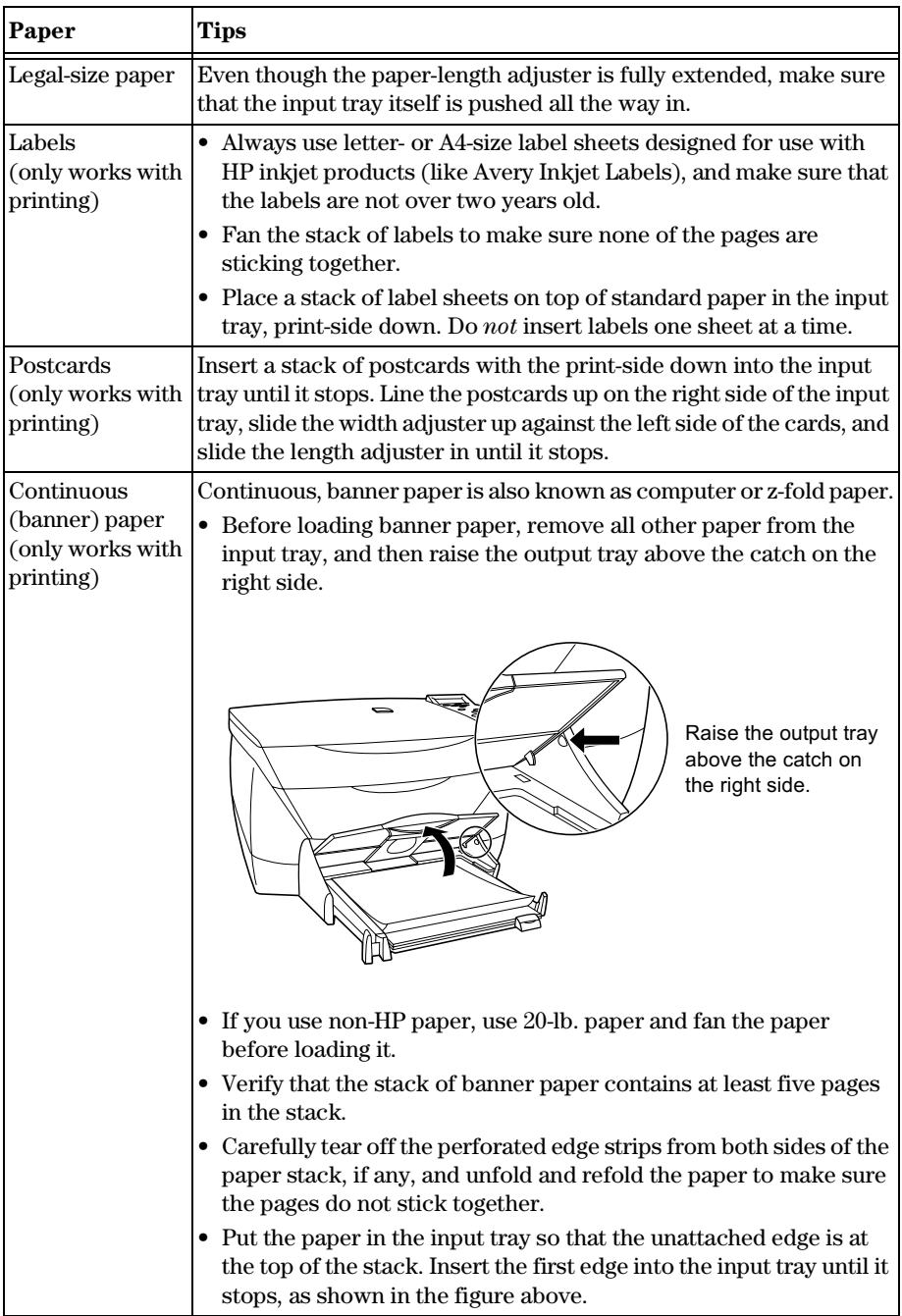

# <span id="page-16-0"></span>Load the input tray with envelopes (only works with printing)

Your HP PSC provides two methods for working with envelopes. Do *not* use shiny or embossed envelopes or envelopes that have clasps or windows.

• If you are printing one envelope, use the envelope slot. Slide the envelope into the envelope slot, which is located on the right side toward the back of the output tray. The envelope should be inserted with the flap up and the flap positioned on the left, as shown in the illustration. Insert the leading edge of the envelope on the top of the output tray until it stops.

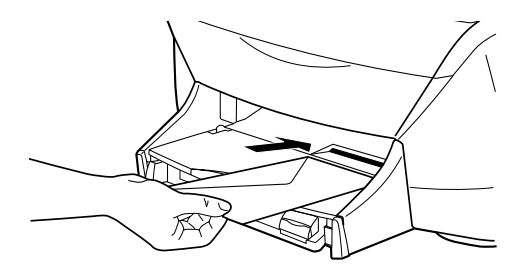

• If you are printing multiple envelopes, remove all paper from the input tray, and then slide a stack of envelopes into the tray, with the envelope flaps up and to the left (print-side down), until they stop.

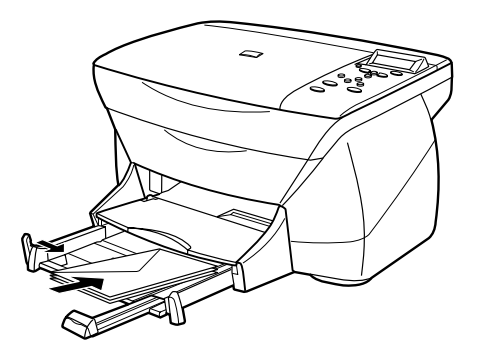

*Chapter 4—Load paper or transparency film, or load originals 13* 

<span id="page-17-0"></span>Adjust the left paper guide against the envelopes (be careful not to bend the envelopes). Make sure the envelopes fit within the tray (do not overload it).

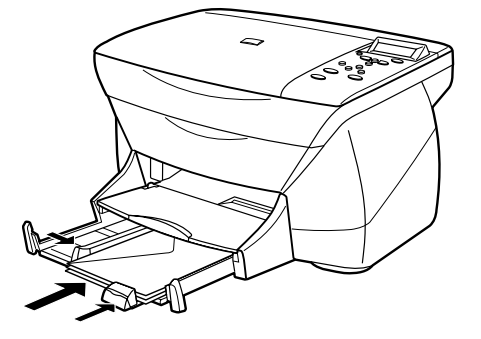

Consult the help files in your word processing software for details on how to format text for printing on envelopes.

## Set the paper type

After you have loaded paper or film in the unit, select the paper type. Change this setting whenever you change the type of paper or film.

The paper types you specify for copying are independent of the paper types you specify for printing.

For more information, see "Recommended paper-type settings for copying" or "Recommended paper-type settings for printing" in the Onscreen Guide.

#### **To do this for copying**

Choose one of the following to set the paper type for current and future copy jobs:

- On the front panel, press **Paper Type**. Press  $\odot$  until the appropriate type appears. Press **Enter** to choose the displayed paper size. To save the paper type from the front panel, press **Menu** until **Copy Setup** appears, then press **Enter**. Press until **Set Copy Defaults** appears, then press **Enter**. A message displays stating the Settings are saved as default.
- In the Director, click **COPY**. The Copy dialog box appears. In the **Copies** area, choose the appropriate paper type from the **Type of Paper** list, and then click **Save as Default**.

#### **To do this for printing**

Choose one of the following:

- <span id="page-18-0"></span>• To do this for future print jobs, open a document. From the **File** menu, choose **Print**, and then select **Paper/Type Quality** from the list. From the **Paper Type** list, choose the appropriate type, and then click **Save Settings**. When the dialog box appears, click **OK**. Click **Cancel** to dismiss the **HP PSC 700 Series Printer** dialog box.
- To do this for the current print job, open the document that you want to print. From the **File** menu, choose **Print**, and then select **Paper/Type Quality** from the list. From the **Paper Type** list, choose the appropriate type, and then click **Print**.

# Load originals on the glass

You can process any original by placing it on the glass.

**1** Lift the lid, and make sure that the glass is clean.

**NOTE** Many of the copy features under Creative Copying will not work correctly if the glass is not clean.

For more information, see "Clean the glass" in the Onscreen Guide.

**2** Place the original face down on the glass in the front right corner with the sides of the originals touching the right and front edges

It is important that the front right corner is used when using the Creative Copy feature.

If you are copying from a transparency (that is, your original is printed on transparency film), place a blank piece of paper on top of the transparency.

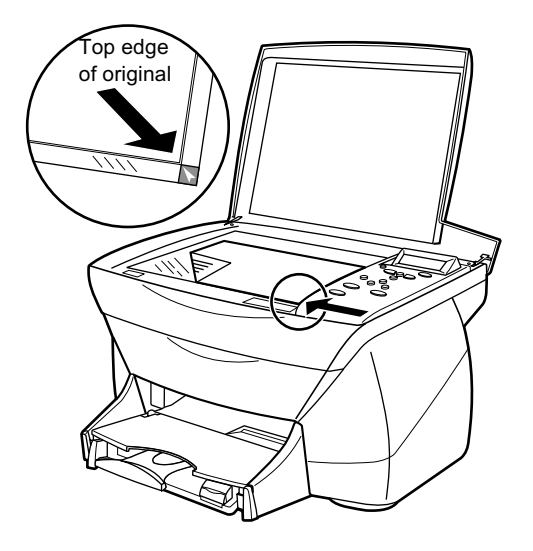

*Chapter 4—Load paper or transparency film, or load originals 15* 

**3** Close the lid.

# <span id="page-19-0"></span>Avoid paper jams

To avoid paper jams, remove papers from the output tray frequently. Output tray capacity is affected by the type of paper and the amount of ink you are using. For more information about output-tray capacity, se[e "Technical informati](#page-42-0)on."

*<sup>16</sup> Chapter 4—Load paper or transparency film, or load originals*

5

# <span id="page-20-0"></span>Use the workplace features

The HP Workplace is a centralized program in which you can perform a variety of functions relating to your HP PSC. These functions include:

- Annotating documents.
- Creating and using links.

# **Access the HP Workplace**

You can access the HP Workplace in the following ways:

- In the **HP All-in-One** folder on the computer's hard drive, locate and click the **HP Workplace** icon.
- Double-click on the ODF file (HP Workplace file).

This scans an image and sends it to the HP Workplace.

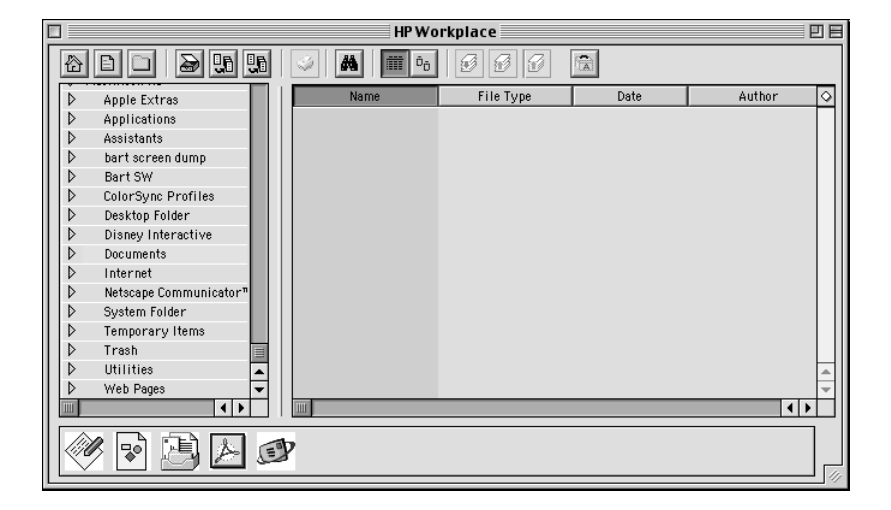

The left pane allows you to navigate through the computer's hard drives. The right pane displays the HP Workplace files in the folder selected in the left pane of the Workplace window.

# <span id="page-21-0"></span>Annotate a document

You can use the HP Workplace to add annotations, such as rubber stamps and notes, to scans that you have already saved on your hard drive.

- **1** From the workplace **File** menu, select **Import**, and then select **as Annotated Document**.
- **2** Locate and open the scanned image.

The selected image opens, along with the HP Workplace Tools, Align, and Properties windows.

**3** Annotate the scanned image using the workplace tools.

For more information, see the help.

- **4** From the **File** menu, choose **Save**.
- **5** Specify a file name and location, and then click **Save**.

## **Create links**

The HP Workplace allows you to set up links that associate a program with a particular icon. Links allow scanned images to be sent to the associated program.

**1** From the workplace **Edit** menu, select **Preferences**.

The Preferences dialog box appears, with the General tab visible.

**2** Click the **Links** tab.

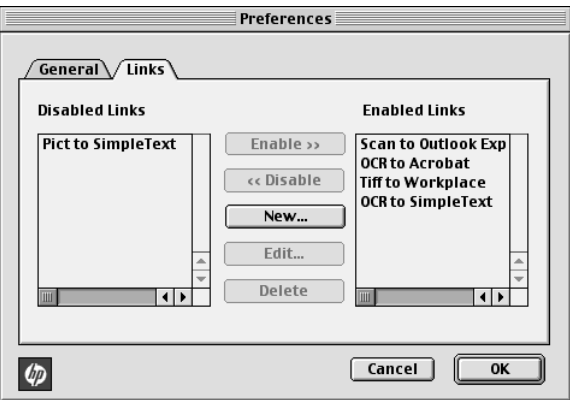

**3** Click **New**.

The Create Link dialog box appears.

<span id="page-22-0"></span>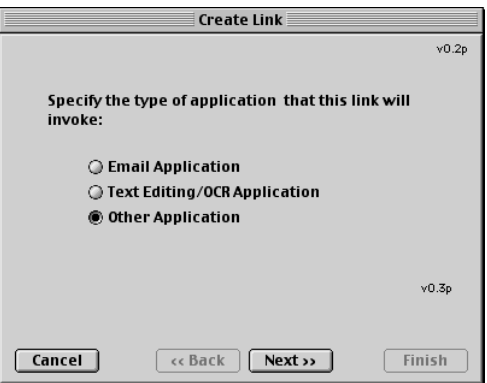

**4** Select the type of program that the link you are creating will invoke, and then click **Next**.

The Create Link dialog box displays a choice of specific programs associated with the category you have chosen.

- **5** For detailed instructions on invoking each of these programs, see the appropriate section in the Onscreen Guide.
	- For E-mail Application, see "E-mail programs."
	- For Text Editing/OCR Application, see "Text-editing and OCR programs."
	- For Other Application, see "Other programs."

## Use links

After you create a link, the associated icon appears on the bottom of the HP Workplace. You can then open a file in the associated program by dragging and dropping files onto the icon.

- **1** In the file-view pane of the workplace, locate the files that you want to send to the program associated with a particular link.
- **2** Click and drag the files onto the desired icon.

The selected document opens in the associated program.

**NOTE** Multi-page files are exported into multiple files of the selected type before being passed to the link.

6

# <span id="page-24-0"></span>Use the print features

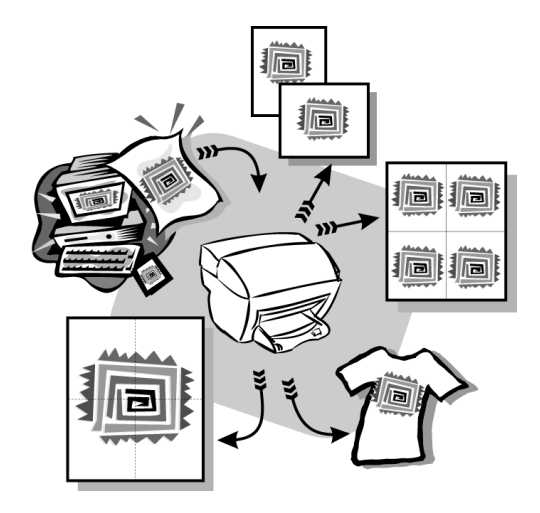

Most print settings are automatically handled by the program you are printing from or by HP's colorsmart technology. You only need to change the settings manually when you change print quality, print on specific types of paper or film, or use special features.

For comprehensive information, see the fully searchable Onscreen Guide. To access the guide, go to the Director, click Tools, and choose View Onscreen Guide.

# Start a print job

Follow these steps to start a print job from the software program that you used to create your document.

**1** Load the input tray with the appropriate paper.

For more information, see ["Load paper or transparency film, or load origin](#page-12-0)als."

**2** From your program's **File** menu, select **Print**.

A Print dialog box appears.

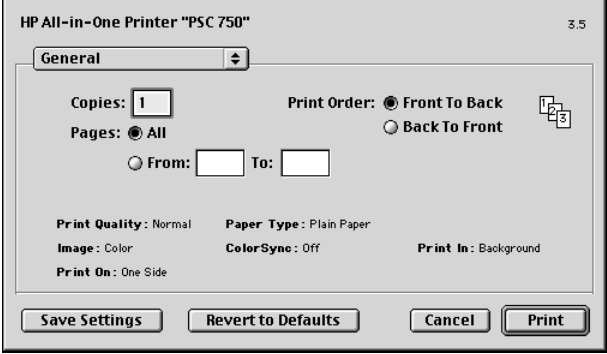

**3** Make sure that the selected printer is **HP PSC Print**.

For more information, see "Select a printer" in the Onscreen Guide.If you need to change settings, select the appropriate option from the list, and set the options for your print job.

**4** Click **Print** to begin your print job.

# <span id="page-26-0"></span>Use the scan features

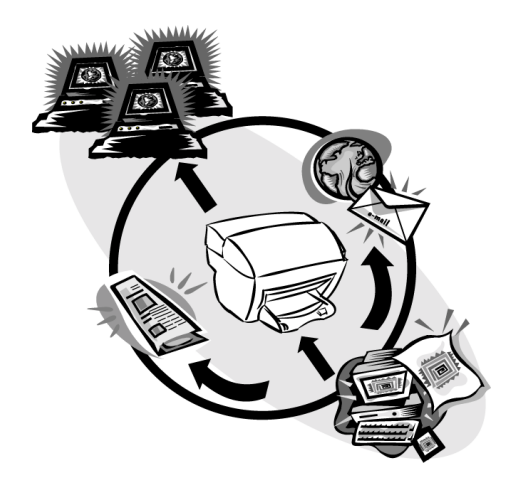

To use the scan features, your HP PSC and computer must be connected.

Scanning is the process of converting text and pictures into an electronic format for your computer. You can then use the converted (scanned) items for professional and personal projects.

- Professional uses: Scan text from an article you read, and bring it into your word processor so you can quote it in your report. Include pictures of your product in your brochure. Put your logo onto business cards that you print yourself.
- Personal uses: Scan pictures of your kids, and use the images in greeting cards (or e-mail the images to their grandparents). Put a photographic inventory of your house or office on a disk, and store it in a safe place.

You can scan just about anything, such as:

- Photos to send out or place in documents.
- Magazine articles to store on your computer.
- Text documents to avoid retyping.
- 3D objects (be careful not to scratch the glass) to put into catalogs and flyers.

For comprehensive information, see the fully searchable Onscreen Guide. To access the guide, go to the Director, click Tools, and choose View Onscreen Guide.

7

## <span id="page-27-0"></span>Begin a scan

You can initiate a scan from your computer or from your HP PSC.

#### **To do this from your HP PSC**

**1** Load your original.

For more information, see ["Load originals on the glas](#page-18-0)s".

**2** Press the **Start Scan** button.

A pre-scan of the original will appear in the HP Workplace. From the HP Workplace, you can do minor editing of the image and if desired, add a title to the image.

When finished viewing, you can select a destination and click Send Now. A final scan of the original will be performed and will be sent to the selected destination. In addition to sending the image to a destination, you can print the image using the Creative Printing button or save the image.

• If you want to send the scan to the HP Workplace, press **Start Scan**.

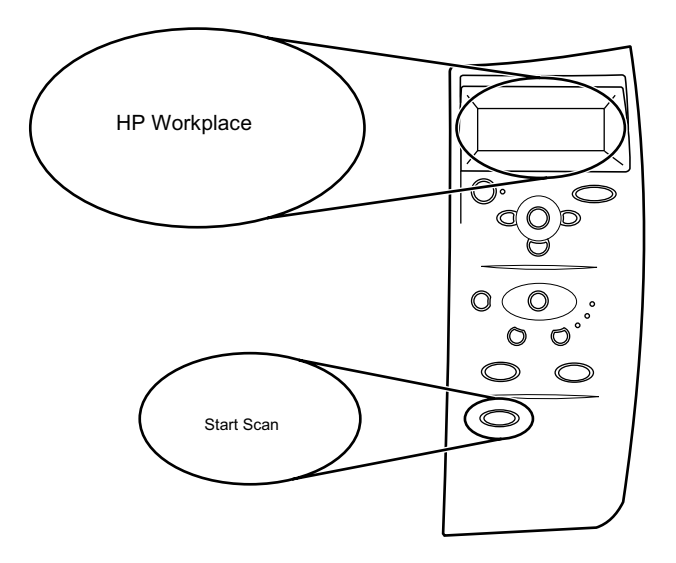

• If you want to send the scan to a specific program directly from the HP PSC, press **Menu** repeatedly until **Scan To** appears on the front-panel display, then press **Enter**. Press  $\odot$  or  $\odot$  until the applicable program appears on the front-panel display, and then press **Start Scan**.

Your HP PSC scans the document, launches the selected program, and displays the scanned image in that program.

#### **To do this from your computer**

**1** Load your original.

For more information, see ["Load originals on the glas](#page-18-0)s".

**2** In the Director, click SCAN.

The HP Scan Window appears.

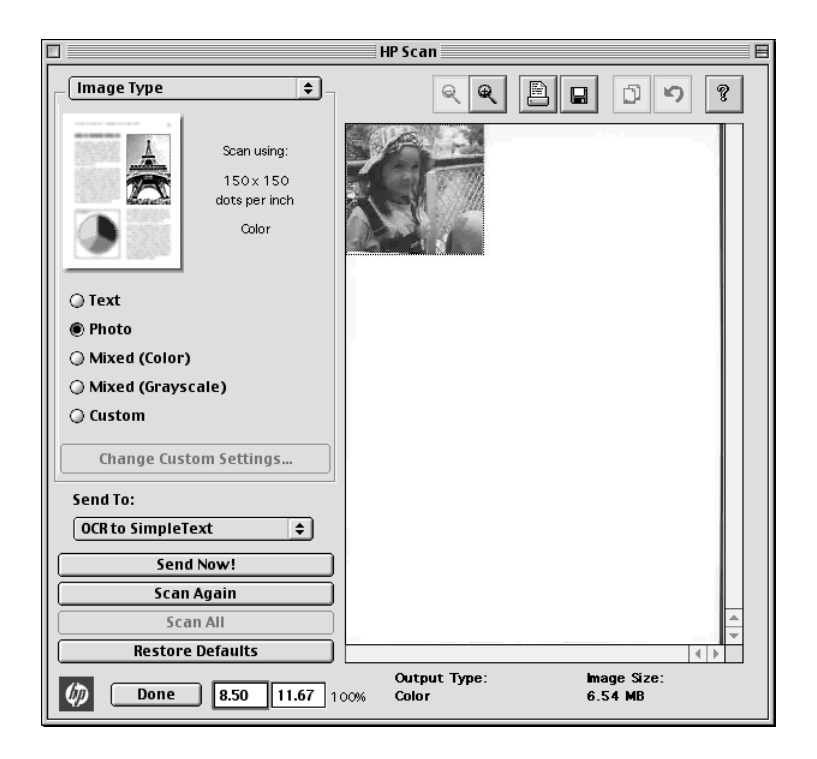

**3** Your HP PSC scans the document and the scanned image appears in the HP Scan Window. Place your cursor in the HP Scan Window, and then click and drag to highlight the portion of the image to be sent to the selected destination. Click **Send Now**.

8

# <span id="page-30-0"></span>Use the copy features

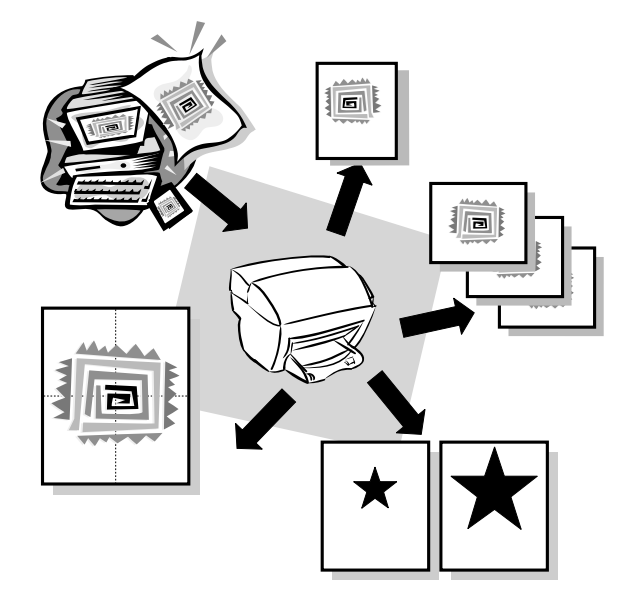

Using your HP PSC, you can:

- Produce high-quality color and black-and-white copies using a variety of paper types and sizes, including iron-on transfers.
- Reduce or enlarge the size of the copies you make from 25% to 400% of the copy's original size. (Percentages may vary between models.)
- Make the copy lighter or darker, adjust the color intensity, select the number of copies, and specify the quality of the copies you make.
- Use creative copying features to enlarge a vacation photo (or anything else) for display on a wall as a poster, make wallet-size photos to give to family members, make high-quality copies of photos using special photo paper, or copy a report onto transparency film for use in a presentation to a client.

For comprehensive information, see the fully searchable Onscreen Guide. To access the guide, go to the Director, click Tools, and choose View Onscreen Guide.

# <span id="page-31-0"></span>**Make copies**

You can make copies using the front panel of your unit or using your computer. Many copy features are available using either method. However, while you may find that the software offers easier access to special copy features, not all functions are available.

All copy settings selected on the front panel are reset *two minutes* after the unit completes the copy job unless you save the settings as the default settings. Settings that you set in the software's Copy dialog box are reset *immediately* after you process the job. (Settings changed in the software's Copy Settings dialog box remain in effect until you change them again. For more information, see "Change settings for all future copy jobs" in the Onscreen Guide.)

## Initiate the copy process from your HP PSC

**1** Load the input tray with the appropriate paper. Follow these steps to start a copy job from your unit. If you are using anything other than plain paper, press **Paper Type** until the appropriate type appears.

For more information, see ["Load paper or transparency film, or load origin](#page-12-0)als".

**2** Load your original.

For more information, see ["Load originals on the glas](#page-18-0)s".

**3** If you want to make more than one copy (the default), press **Number of Copies**, or if number of copies is displayed, press  $\odot$  or  $\odot$  until the number of desired copies appears.

For more information, see "Set the number of copies" in the Onscreen Guide.

- **4** Change any other applicable settings, such as Creative Copying.
- **5** Press **Start Copy**, **Black** or **Color**.

## Initiate the copy process from your computer

Follow these steps to start a copy job from your computer.

**1** Load the input tray with the appropriate paper.

For more information, see ["Load paper or transparency film, or load origin](#page-12-0)als".

**2** Load your original.

For more information, see ["Load originals on the glas](#page-18-0)s".

**3** In the Director, click **COPY**.

The Copy dialog box appears.

**4** Change any applicable settings.

<span id="page-32-0"></span>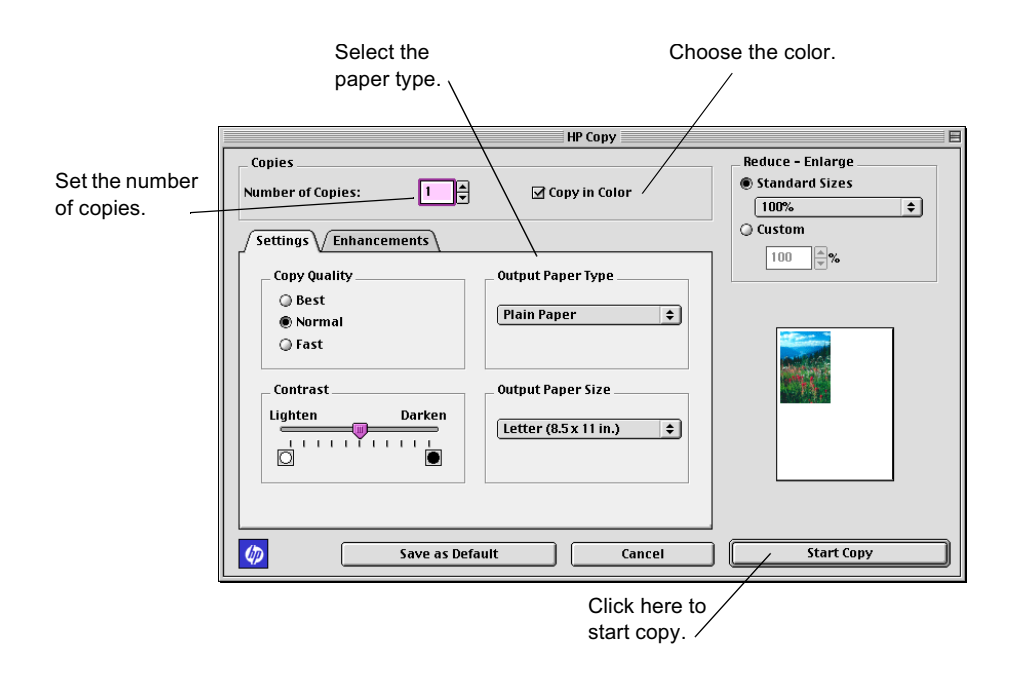

**5** Click **Start Copy**.

# Reduce or enlarge a copy

You can reduce or enlarge a copy of an original using predefined settings, such as Fit to Page, Poster, or wallet by selecting your own reduction/enlargement percentages. These settings are available through the Creative Copying feature.

If the margins of your full-size original are smaller than the minimum margin settings supported by your unit, they will be cut off during the copy process. To obtain a full copy of a full-size original, select Custom 100%. You can also use the Fit to Page feature (for more information on this feature, see ["Make copies automatically f](#page-34-0)it"). If you place your original on the glass, correct placement is very important in achieving the desired results for features such as Fit to Page. For more information, se[e "Load originals on the gla](#page-18-0)ss."

#### **To do this using the front panel**

- **1** Press **Creative Copying**, then press  $\odot$  or  $\odot$  to scroll through the size options until the setting you want appears.
- **2** Press **Enter** to select the desired size.
- **3** If the option you selected supports multiple copies on a single page as indicated by  $\odot$ , select the number of copies that will be printed on a page by pressing  $\odot$  or  $\odot$ until the desired number of copies on a page appears.
- **4** Press **Start**, **Black** or **Color**.

<span id="page-33-0"></span>**NOTE** If the number of copies of a photo on a single page does not come out as expected, try turning the original on the glass and start the copy again.

#### **To do this using the computer**

**1** In the Director, click **COPY**.

The Copy dialog box appears, with the Settings tab visible.

**2** In the **Reduce - Enlarge** area, choose the appropriate option.

**NOTE** The actual sizes available under the Reduce - Enlarge list will vary by country.

**3** If actual or Custom size is selected under Reduce - Enlarge, enter the desired percentage in the **%** box, or use the arrow keys to adjust the percentage.

#### Lighten or darken a copy

Use Lighter/Darker to adjust the lightness and darkness of the copies you make.

#### **To do this using the front panel**

- **1** Press **Menu** repeatedly until **Copy Setup** appears.
- **2** Press **Enter** to select it.
- **3** Press  $\odot$  until **Lighter/Darker** appears.
- **4** Press **Enter** to select it.
- **5** Press  $\odot$  to lighten the copy or  $\odot$  to darken it.

The circle moves to the left or right, depending on the button you press.

**6** Press **Enter** to confirm.

#### **To do this using the computer**

**1** In the Director, click **COPY**.

The Copy dialog box appears, with the Settings tab visible.

**2** In the **Lighter/Darker** area, drag the slider to the right to make the image darker, or to the left to make the image lighter.

#### Shift the side margins

Use Margin Shift to move the information on the copy to the left or right for easier binding.

#### <span id="page-34-0"></span>**To do this using the front panel**

- **1** Press **Menu** repeatedly until **Copy Setup** appears.
- **2** Press **Enter** to select it.
- **3** Press  $\odot$  until **Margin Shift** appears.
- **4** Press **Enter** to select it.
- **5** Choose one of the following to adjust the direction and level of shift.
	- To move the copied image to the left, press  $\bigcirc$ .
	- To move the copied image to the right, press  $\odot$ .

A filled circle indicates the selected state.

The 100% reduction/enlargement is used automatically for Margin Shift unless the Creative Copying functions *Fit to Page* or a *Custom* percentage is specified prior to selecting Margin Shift.

**6** Press **Enter** to use the setting you selected.

#### **To do this using the computer**

**1** In the Director, click **COPY**.

The Copy dialog box appears, with the Settings tab visible.

- **2** In the **Special Features** area, select **Margin Shift**.
	- To move the copied image to the right, drag the slider to the right.
	- To move the copied image to the left, drag the slider to the left.

## Perform special copy jobs

In addition to supporting standard copy jobs, your unit supports special jobs such as copying photos. This section describes the settings that you should select prior to pressing one of the Start Copy buttons.

## Make copies automatically fit

Use Fit to Page to ensure that all the content of your original is captured in the copy output. Also use it to enlarge a small original to a full-size page.

**TIP** Make sure that the glass is clean and the original has been placed in the right-front corner of the glass.

#### **To do this using the front panel**

- **1** Press **Creative Copying** until **Fit to Page** appears.
- **2** Press **Enter**.

#### Print several copies on one page

Use Creative Copy to create multiple copies of your original on the same sheet.

<span id="page-35-0"></span>Several common photo sizes are available under the Creative Copying menu. After selecting one of the available sizes you will be prompted to select the number of copies that can be placed on a page.

#### **To do this using the front panel**

- **1** Press **Creative Copying** repeatedly until the desired photo size appears.
- **2** Press **Enter**.
	- Your will be prompted to select the number of images to be printed on one page. Press  $\odot$  until the desired number of images appears.
- **3** Press **Enter** to confirm your selection.
- **4** Press **Start Copy, Black** or **Color**.

**TIP** If the number of copies is not as selected, try turning the photo on the glass and perform the job again.

#### Make a poster

Use Poster to divide your original into sections, and then enlarge the sections so that they can be assembled to create a poster.

#### **To do this using the front panel**

- **1** Press **Creative Copying** repeatedly until **Poster** appears.
- **2** Press  $\odot$  until the desired width appears.
- **3** Press **Enter** to confirm your selection.
- **4** Press **Start Copy, Black** or **Color**.
- **TIP** After selecting how wide the poster will be, the length is adjusted automatically such that it maintains same proportion as the original. If the original can't be enlarged to the selected poster size, an error message will appear. Try selecting a smaller poster size and perform the job again.

## **Stop copying**

You can stop a copy job from your unit.

• On the front panel, press **Cancel**.

9

# <span id="page-36-0"></span>**Additional setup information**

This section provides assistance in resolving installation and configuration issues, and adding and removing software. The standard installation instructions are provided in your Setup Poster, which you should retain for later use.

# Remove and reinstall your HP PSC software

When you remove a program, you need to remove all files associated with that program, not just the files you see in a particular program folder.

- **1** Double-click on Applications: HP All-in-One Software: Uninstaller.
- **2** Choose the device you are uninstalling software for from the dialog, then click OK (next).
- **3** Reinstall the HP PSC software.

For more information, see the Setup Poster that came with your HP PSC.

## Change the front-panel country or language

The following steps help you change the language for your unit.

#### **To do this using the front panel**

- **1** Press **Menu**.
- **2** Press  $\odot$  until **Maintenance** appears, and then press **Enter**.
- **3** Press  $\odot$  until **Set Language and Country** appears, and then press **Enter**.
- **4** Press in until the desired language appears, and then press **Start Copy, Black** or **Color**.
- **5** Press **Start Copy**, **Black** or **Color** to confirm.

A prompt displays asking to select the country where your HP PSC will be used. Specifying the country sets your photo sizes applicable for your region.

- **6** Press  $\odot$  until desired country displays, and then press **Start Copy, Black** or **Color**.
- **7** Press **Start Copy**, **Black** or **Color** to confirm.

# <span id="page-37-0"></span>**Connect your USB port**

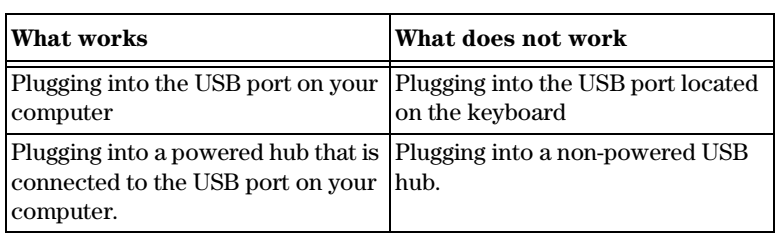

# <span id="page-38-0"></span>Use Hewlett-Packard's support services

This section explains the service information provided by Hewlett-Packard.

For comprehensive information, see the fully searchable Onscreen Guide. To access the guide, go to the Director, click Tools, and choose View Onscreen Guide.

If you are unable to find the answer you need in the printed or online documentation supplied with your product, you can contact one of the HP support services listed in the following pages. Some support services are available only in the U.S. and Canada, while others are available in many countries worldwide. If a support service number is not listed for your country, contact your nearest authorized HP dealer for help.

#### **Internet**

If you have Internet access, you can get help from the HP Web sites at either of the following:

www.hp.com/go/all-in-one

www.officejetsupport.com

Here you can find technical support, supplies and ordering information, project tips, and enhancement recommendations to help you get the most from your unit.

#### **HP Customer Support**

Software programs from other companies may be included with your HP PSC. If you experience problems with any of those programs, you will receive the best technical assistance by calling the experts at that company.

If you need to contact HP Customer Support, do the following before you call.

- **1** Make sure that:
	- **a** Your unit is plugged in and turned on.
	- **b** The specified print cartridges are installed correctly.
	- **c** The recommended paper is properly loaded in the input tray.
- **2** Reset your unit:
	- **a** Turn off the unit using the **On** button located on the unit's front panel.
	- **b** Unplug the power adapter connector from the back of the unit.
	- **c** Plug the power adapter connector back into the unit.
	- **d** Turn on the unit using the **On** button.
- **3** For more information, check the HP Web site at www.officejetsupport.com.
- **4** If you are still experiencing problems and need to speak with an HP Customer Support Representative:
	- Have your serial number and service ID ready. To display your service ID, on the front panel, press **Enter** and **Start Copy, Color** at the same time, until **SERV ID:** and the number appear in the front-panel display.
	- Print a test page.
	- Make a color copy.
	- Be prepared to describe your problem in detail.

**5** Call HP Customer Support. Be near your unit when you call.

#### Call in the U.S. during warranty

Call (208) 323-2551 Monday through Friday from 6:00 A.M. to 10:00 P.M. Mountain Standard Time (MST) and Saturdays from 9:00 A.M. to 4:00 P.M. MST. This service is free during the warranty period; however, your standard long-distance phone charges still apply.

#### Call in the U.S. post-warranty

If your product is not under warranty, you can call (800) 999-1148. A per-call, out-of-warranty support fee will be charged to your credit card. You can also call (900) 555-1500 (\$2.50 per minute) from 6:00 A.M. to 10:00 P.M. MST and Saturdays from 9:00 A.M. to 4:00 P.M. MST. Charges begin only when you are connected with a support technician. (Prices and hours are subject to change without notice.)

#### Call elsewhere in the world

The numbers listed below are current as of the printing date of this guide. For a list of current international HP Support Service numbers, visit this address:

www.officejetsupport.com

For Korea, you can also visit this address:

www.hp.co.kr/

You can call the HP support center in the following countries. If your country is not listed, contact your local dealer or nearest HP Sales and Support Office to find out how to obtain services.

Support service is free during the warranty period; however, your standard long-distance phone charges will apply. In some cases, a flat fee per single incident will also apply.

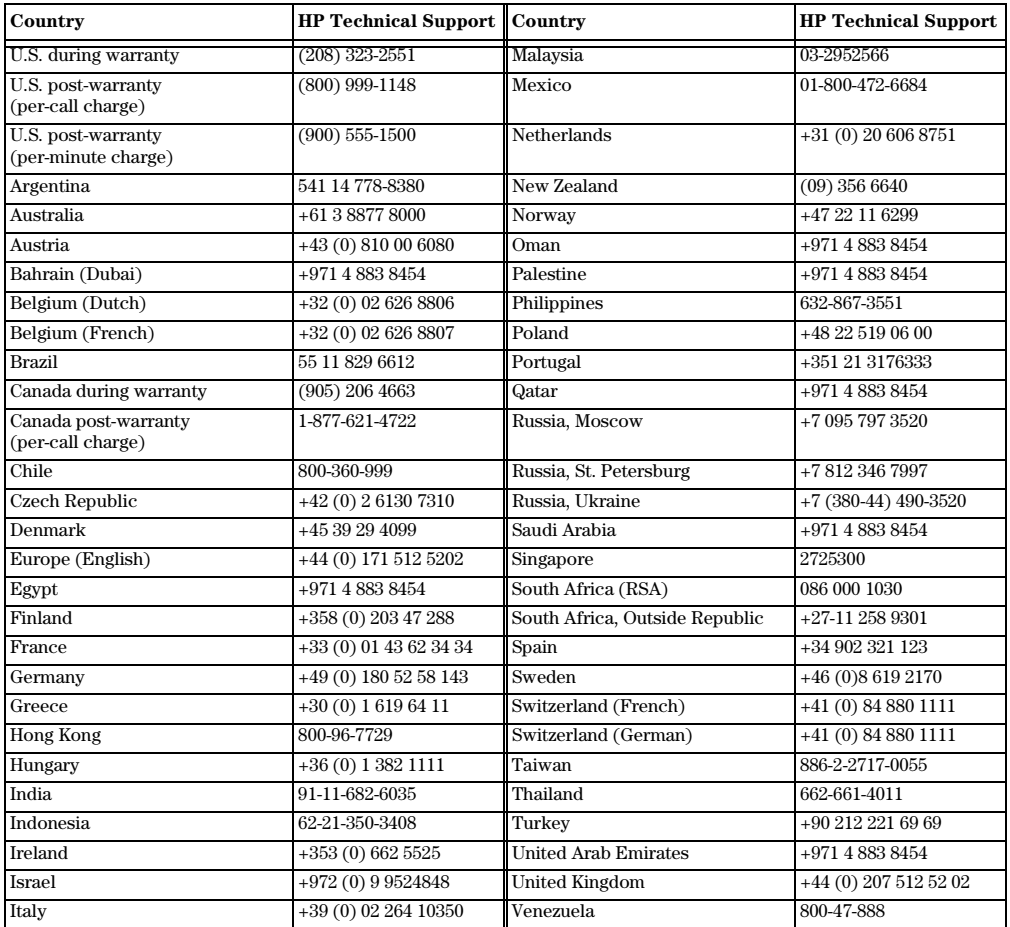

<span id="page-40-0"></span>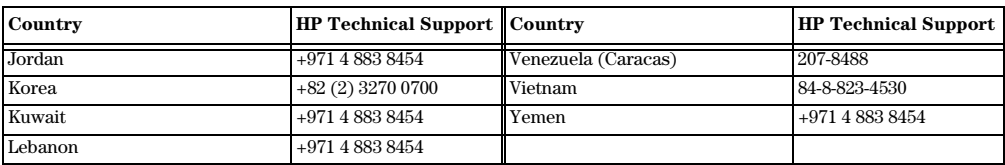

#### **HP Distribution Center**

To order HP PSC software, a copy of the printed Basic Guide, a Setup Poster, or other customer-replaceable parts, call the appropriate number.

- $\bullet~$  In the U.S. or Canada, dial (661) 257-5565.
- In Europe, dial +49 180 5 290220 (Germany) or +44 870 606 9081 (U.K.).

To order HP PSC software, call the phone number for your country.

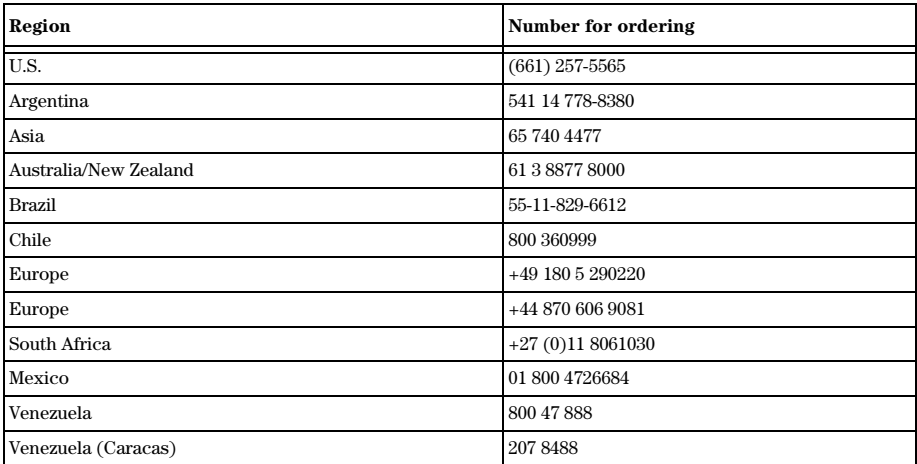

# 11

# <span id="page-42-0"></span>**Technical information**

For comprehensive information, see the fully searchable Onscreen Guide. To access the guide, go to the Director, click Tools, and choose View Onscreen Guide.

#### **Power specifications**

- Power consumption: 50W maximum
- Source (Input) Voltage: 100 to 240 VAC\*, grounded
- Input Frequency: 50 to 60 Hz
- Current: 1A maximum
- \* Figures are based on using the AC adapter that came with your unit (HP part number 0950-3807).

#### Order print cartridges

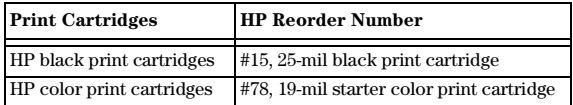

If you have Internet access, you can get more information from the HP Web site at:

www.hp.com/go/all-in-one

#### **Regulatory notices**

The following sections are statements from various regulatory agencies.

#### **FCC** statement

The United States Federal Communications Commission (in 47 CFR 15.105) has specified that the following notice be brought to the attention of users of this product.

Declaration of Conformity: This equipment has been tested and found to comply with the limits for a Class B digital device, pursuant to part 15 of the FCC Rules. Operation is subject to the following two conditions: (1) this device may not cause harmful interference, and (2) this device must accept any interference received, including interference that may cause undesired operation. Class B limits are designed to provide reasonable protection against harmful interference in a residential installation. This equipment generates, uses, and can radiate radio frequency energy, and, if not installed and used in accordance with the instructions, may cause harmful interference to radio communications. However, there is not guarantee that interference will not occur in a particular installation. If this equipment does cause harmful interference to radio or television reception, which can be determined by turning the equipment off and on, the user is encouraged to try to correct the interference by one or more of the following measures:

- Reorient the receiving antenna.
- Increase the separate between the equipment and the receiver.
- Connect the equipment into an outlet on a circuit different from that to which the receiver is connected.
- Consult the dealer or an experienced radio/TV technician for help.

Product Regulations Manager, Hewlett-Packard Company, San Diego, 858-655-4100.

The user may find the following booklet prepared by the Federal Communications Commission helpful: *How to Identify and Resolve Radio-TV Interference Problems*. This booklet is available from the U.S. Government Printing Office, Washington DC, 20402. Stock No. 004-000-00345-4.

**CAUTION** Pursuant to Part 15.21 of the FCC Rules, any changes or modifications to this equipment not expressly approved by the Hewlett-Packard Company, may cause harmful interference and void the FCC authorization to operate this equipment.

#### DOC statement / Déclaration de conformité (Canada)

Le present appareil numerique n'emet pas de bruitis radioelectriques depassant les limits applicables aux appareils numeriques de la class B prescrites dans le Reglement sur le brouillage radioelectrique edicte par le ministere des Communications du Canada.

This digital apparatus does not exceed the Class B limits for radio noise emissions from digital apparatus set out in the Radio Interference Regulations of the Canadian Department of Communications.

#### Geräuschemission

 $LpA < 70$  dB am Arbeitsplatz im Normalbetrieb nach DIN 45635 T. 19

#### VCCI-2 (Japan)

この装置は、情報処理装置等電波障害自主規制協議会(VCCI)の基準 に基づくクラスB情報技術装置です。この装置は、家庭環境で使用すること 使用されると受信障害を引き起こすことがあります。 取り扱い説明書に従って正しい取り扱いをして下さい。

## <span id="page-44-0"></span>**Declaration of Conformity**

According to ISO/IEC Guide 22 and EN 45014

Manufacturer's Name and Address:

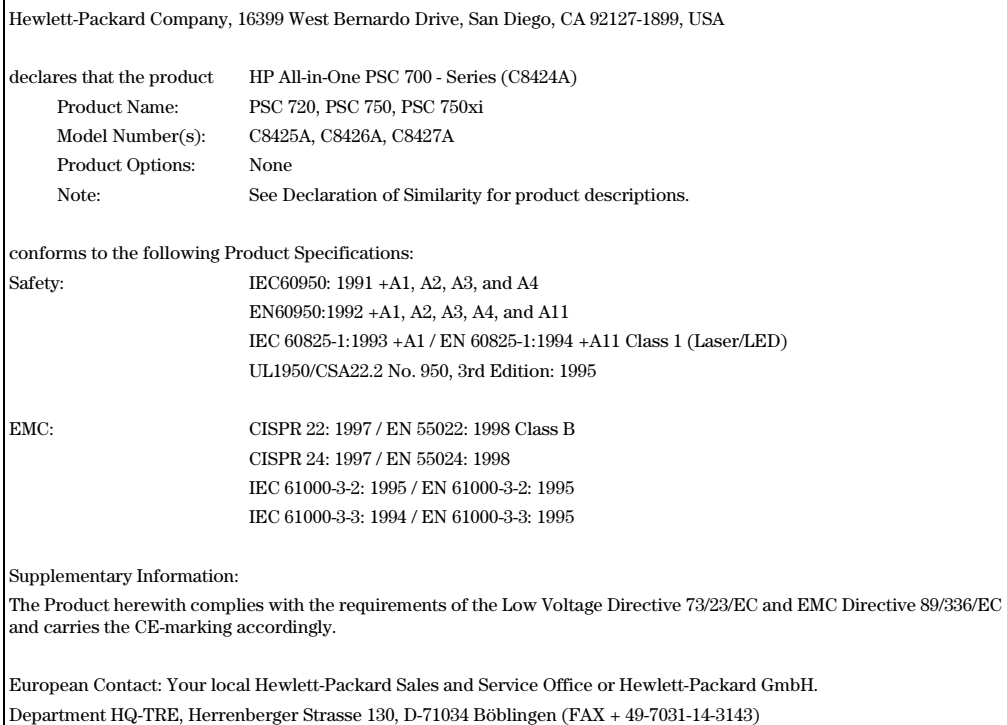

# Index

#### $\overline{A}$

add program[s 33](#page-36-0) annotate [18](#page-21-0)

#### в

banner paper - tips on loadin[g 12](#page-15-0) buttons front-panel descriptio[n 1](#page-4-0)

## $\mathbf C$

cancel a copy job [32](#page-35-0) cartridges - orde[r 39](#page-42-0) change the languag[e 33](#page-36-0) Clone [31](#page-34-0) computer copy from [28](#page-31-0) scan from [24](#page-27-0) copy clone an origina[l 31](#page-34-0) darken [30](#page-33-0) enlarge [29](#page-32-0) from computer [28](#page-31-0) from front pane[l 28](#page-31-0) from glass [15](#page-18-0) introduction [27](#page-30-0) lighten [30](#page-33-0) make a poste[r 32](#page-35-0) make copies fit on pag[e 31](#page-34-0) reduce [29](#page-32-0) shift side margin[s 30](#page-33-0) stop [32](#page-35-0) customer support [35](#page-38-0) customize Directo[r 4](#page-7-0)

## D

darken a copy [30](#page-33-0) Director copy from [28](#page-31-0) customize [4](#page-7-0) introduction [3](#page-6-0) scan from [24](#page-27-0)

## E.

enlarge a copy [29](#page-32-0) envelopes - tips on loadin[g 13](#page-16-0)

#### @

Fit to Page [31](#page-34-0) front panel [1](#page-4-0) button description[s 1](#page-4-0)

copy from [28](#page-31-0) scan from [24](#page-27-0)

#### G.

glass - place original o[n 15](#page-18-0)

#### н.

hardware - help [7](#page-10-0) help - access [7](#page-10-0) hp Customer Suppor[t 35](#page-38-0) hp Distribution Cente[r 37](#page-40-0) hp papers - tips on loadin[g 11](#page-14-0)

#### ı

input tray - load pape[r 9](#page-12-0) introduction copy [27](#page-30-0) Director [3](#page-6-0) print [21](#page-24-0) scan [23](#page-26-0)

# $\mathsf{L}$

labels [12](#page-15-0) language [33](#page-36-0) legal-size paper - tips on loadin[g 12](#page-15-0) lighten - cop[y 30](#page-33-0) links create [18](#page-21-0) using [19](#page-22-0) load original on glass [15](#page-18-0)

## м

margins shift for copy [30](#page-33-0)

## $\mathbf{o}$

order print cartridge[s 39](#page-42-0) overview copy [27](#page-30-0) print [21](#page-24-0) scan [23](#page-26-0)

## P

paper avoid jam [16](#page-19-0) load [9](#page-12-0) paper type - se[t 14](#page-17-0) phone numbers - support service[s 35](#page-38-0) postcards [12](#page-15-0)

poster [32](#page-35-0) make using cop[y 32](#page-35-0) print continuous (banner) paper - tips on loadin[g 12](#page-15-0) envelopes - tips on loadin[g 13](#page-16-0) introduction [21](#page-24-0) start [21](#page-24-0) print cartridges - orde[r 39](#page-42-0) programs add and remove [33](#page-36-0) print from within [21](#page-24-0)

#### R

reduce a copy [29](#page-32-0) remove program[s 33](#page-36-0) review the toolbo[x 5](#page-8-0)

# S

scan annotate [18](#page-21-0) from computer [24](#page-27-0) from front pane[l 24](#page-27-0) from glass [15](#page-18-0) introduction [23](#page-26-0) set the languag[e 33](#page-36-0) settings darken a copy [30](#page-33-0) enlarge a copy [29](#page-32-0) lighten a copy [30](#page-33-0) reduce a copy [29](#page-32-0) setup additional informatio[n 33](#page-36-0) help [7](#page-10-0) software add and remove [33](#page-36-0) copy from [28](#page-31-0) help [7](#page-10-0) introduction [3](#page-6-0) stop a copy jo[b 32](#page-35-0) support service[s 35](#page-38-0)

## $\mathsf T$

telephone number[s 35](#page-38-0) toolbox - review [5](#page-8-0) tray empty output [16](#page-19-0) load input [9](#page-12-0)

#### U

USB cable, installation USB cable [34](#page-37-0)

#### **W**

warranty [35](#page-38-0) workplace [17](#page-20-0)

# <span id="page-48-0"></span>**HP PSC Menu**

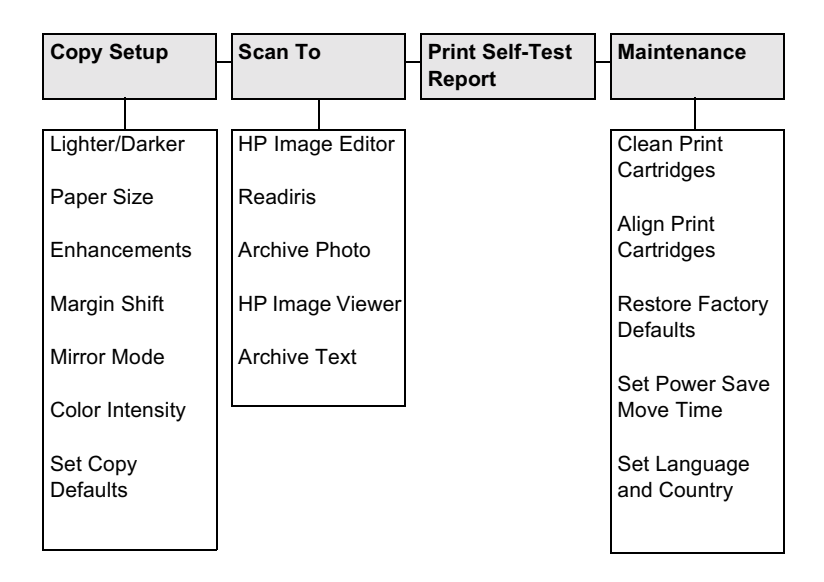

Use Menu to display the menu options. Use  $\odot$  and  $\odot$  to move to the setting you want. Press ENTER to select the displayed setting.

# **Creative Copy Menu**

<span id="page-49-0"></span>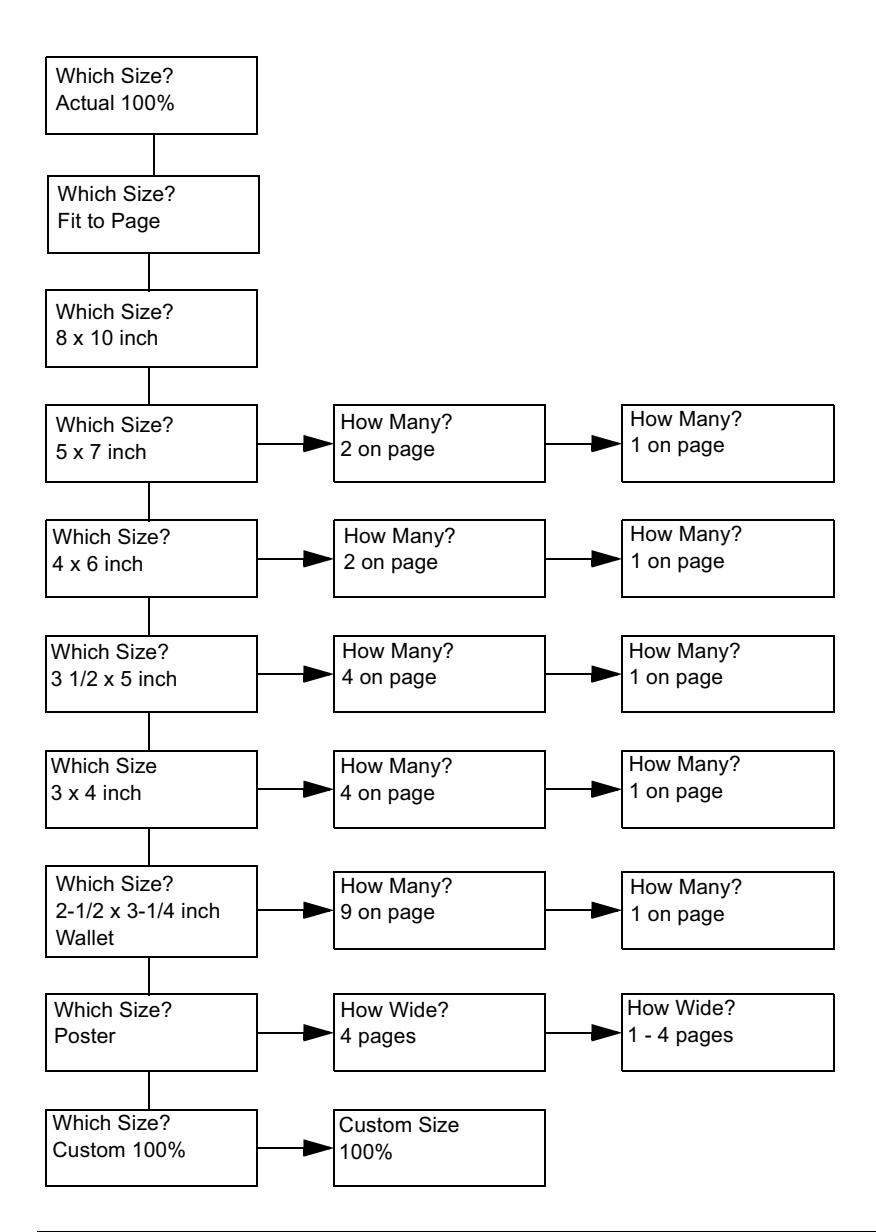

Press the Creative Copying button to display and scroll through the menu options. Press Enter to select the displayed setting.

Use  $\odot$  and  $\odot$  to select the number of images per page, number of poster pages and the Custom Size percentage.

# Visit the hp all-in-one information center.

It's everything you need to get the most value from your hp psc. • Technical Support • Supplies and Ordering Information • Project Tips • Ways to Enhance Your Product

> www.hp.com/go/all-in-one © 2001 Hewlett-Packard Company

Printed in the U.S.A., Mexico, Germany, or Singapore.

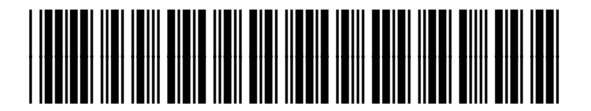

C8424-90154